*MIMCIKI* 

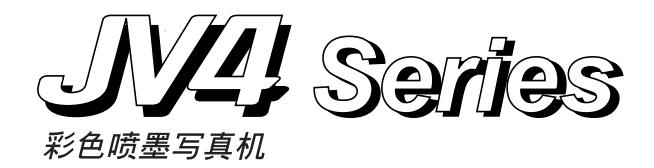

# **快速參考文獻 裝填印墨指南**

#### 有关所使用的印墨:

■ ★ 请使用纯正御牧公司生产的印墨盒。

- **水性颜料印墨(浅色套)[Pigcm]**
- **水性颜料印墨(橘黄. 绿色套)[PigOG]**
- **水性染料印墨[Dye]**
- **水性染料印墨[Sub]**

#### **當購置本裝置後 , 首次裝填印墨時(最初裝填印墨)**

- 1 **接通電源。** 当进行初期动作之後,会在各个印墨盒座上显示出印墨型号。
- 2 **按動突出鍵【▲】【▼】,來設定裝填到 R 列印墨盒 座的印墨種類。** [Pigcm] 水性颜料印墨(浅青色. 浅品红色) [PigOG] 水性颜料印墨(橙色. 绿色) [Dye] 水性染料印墨

[Sub] 分散染料印墨

- 3 **按動突出鍵【▲】【▼】,來移動遊標**。
- 4 **按動突出鍵【▲】【▼】,來設定裝填到 F 列印墨盒 座上的印墨種類。**
- 5 **按動【ENTER】鍵。**
- 6 **請在各個印墨盒座上分別插入印墨盒。** 印墨盒底部的两个突起,要对著印墨盒座的轨道上插进去。 当把印墨盒插入到规定位置时, 会发出声响告知。
- 7 **當裝好印墨盒時,會自動進行印墨的裝填動作。**
- 8 **當裝填印墨結束時,會成為局部樣式。**

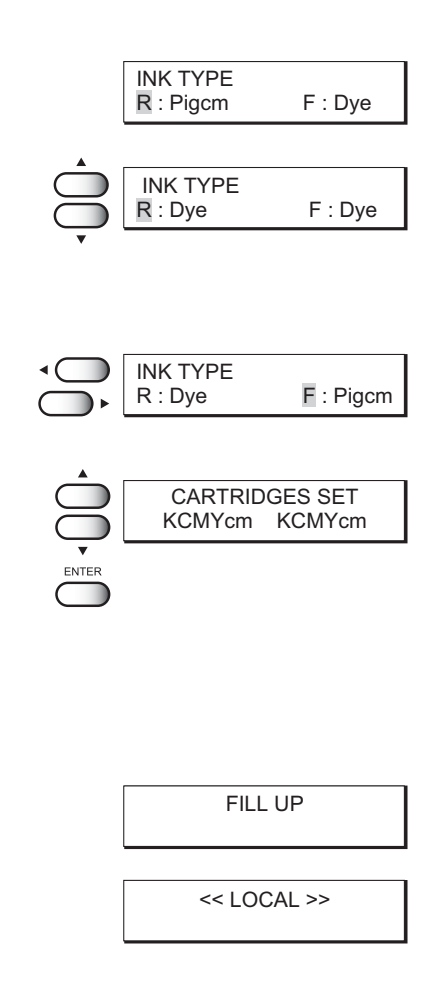

#### **當裝填同種類的印墨時(當印墨剩余量減少時)**

- **★ 當使用過程中 , 印墨的剩余量減少時** 印墨色 , 用文字顯示的印墨剩余量減少了。請把 R 列印墨盒座的 K(黑色) 印墨盒進行裝填。
- **★ 當使用過程中,印墨用完時** 按印墨色,用文字顯示的印墨剩余量沒有了。請裝 F 列印墨盒座的新的 C(青綠色)印墨盒。
- 1 **在繪圖過程中,會顯示出上述信息。** 當顯示[INKnearEND]時,不會停止作圖。當繪圖結束時,請進行 操作程序 ②。 当显示[INKEND]时, 在绘图中托架会停下来, 不能进行绘图。
- 2 **換新的印墨。** 把印墨色用文字顯示的印墨盒拔出後,裝設新的印墨盒。
- 3 **當裝好印墨盒時,可再進行繪圖。**

### **當換成不同種類的印墨時(﹒請在廢印墨箱空後進行更換。)**

- 1 **定為功能方式。** 當定為遙控方式時,請按動【REMOTE】鍵。
- 2 **按動一次【ENTER】鍵。**
- 3 **按動突出鍵【▲】【▼】, 來選擇更換印墨盒 [INK CHANGE]。**
- 4 **按動【ENTER】鍵。** 會顯示出現在使用的印墨種類。
- 5 **按動突出鍵【▲】【▼】,來設定裝填到 R 列印墨盒座 上的印墨種類。**
- **6** 按动突出键【◀】【▶】【▲】【▼】,来设定装填到F **列印墨盒座上的印墨種類。**
- 7 **按動【ENTER】鍵。**
- 8 **拔出所要更換的印墨盒。** 把內裝的印墨排出去。
- 9 **裝填洗滌液盒。** 會自動開始進行洗滌。
- F **拔出洗滌液盒。** 排出洗滌液。
- G **再次進行** 9**﹒**F **步驟。**
- H **裝填新的印墨。** 自動裝填印墨。
- I **按動兩次【END】鍵。** 會回到局部(local)樣式。

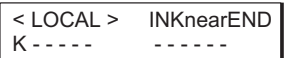

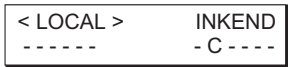

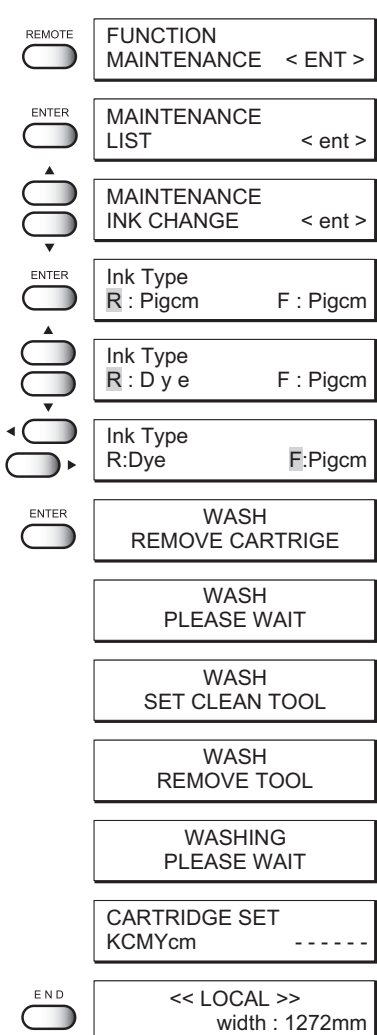

## **1 式樣:高速打印用的設定 R 列= F 列(左右同一色套)**

在左右的印墨盒座上,分別裝設相同種類的 6 色印墨盒。 **1. 使用水性顏料(淺色套)印墨的高速作圖。**

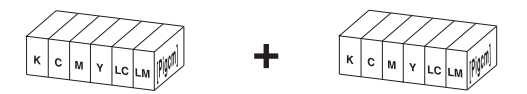

**2. 使用水性顏料(橙色﹒綠色套)印墨的高速作圖。**

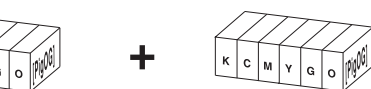

**3. 使用水性染料印墨的高速作圖。**

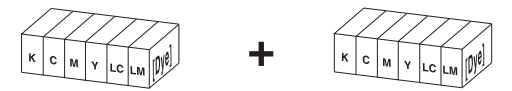

**4. 使用分散染料印墨的高速作圖。**

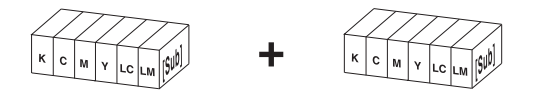

# **2 式樣:多用打印用的設定 R 列≠ F 列(左右不相同的色套)**

在左右的印墨盒座上,分別裝設不同種類的 6 色印墨盒。

1. 水性颜料(浅色套)印墨和水性颜料(橙色. 绿色套)印墨的复合使用。

**Total Street** 

Tovel

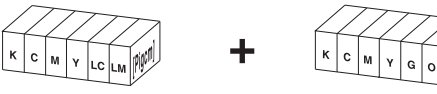

**2. 水性顏料(淺色套)印墨和水性染料印墨的復合使用。**

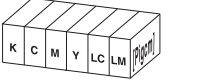

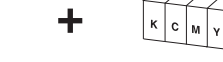

**3. 水性顏料(橙色﹒綠色套)和水性染料印墨的復合使用。**

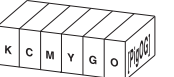

**4. 水性顏料(淺色套)印墨和分散染料印墨的復合使用。**

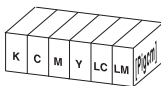

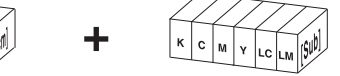

5. 水性颜料(橙色, 绿色套)印墨和分散染料印墨的复合使用。

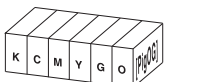

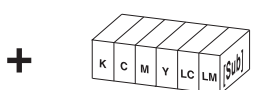

**6. 水性染料印墨和分散染料的復合使用。**

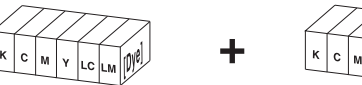

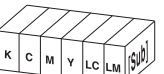

#### **在作圖過程中印墨用完仍想要繼續進行作圖時[PRINT CONT.](連續作圖) 1 式樣:高速打印用**

在作图过程中,当印墨用完时,想要继续进行作图,那麼可以只使用有剩余印墨的印墨盒座,来继续进 行作圖。

- 1 **選擇型號。** 按動【FUNCTION】鍵,然後接著按動【ENTER】鍵。 按动突出键【▲】【▼】, 来选择印墨型号[TYPE]。
- 2 **按動【ENTER】鍵。**
- 3 **按動突出鍵【▲】【▼】,來選擇連續作圖 [PRINT CONT.]。**
- 4 **按動【ENTER】鍵。**
- 5 **按動突出鍵【▲】【▼】,來選擇連續作圖[OFF]﹒ [ON]。** 在這裡要選擇[ON]。
- 6 **按動【ENTER】鍵。**
- 7 **當按動兩次【END】鍵時,菜單會回到《局部》方 式。**

# 选择印墨型号[INK TYPE] 2式样:多用打印用

从装填的印墨,选择出要使用的印墨型号。

- 1 **選擇型號。** 按動【FUNCTION】鍵,然後接著按動【ENTER】鍵。 按動突出鍵【▲】【▼】,來選擇[TYPE]。
- 2 **按動【ENTER】鍵。**
- **3** 按动突出键【▲】【▼】, 来选择印墨型号[INK **TYPE]。**
- 4 **按動【ENTER】鍵。** 會顯示出印墨設定菜單。
- **5 按动突出键【▲】【▼】, 来选择印墨型号。** 在这里要选择印墨型号[Dye]。
- 6 **按動【ENTER】鍵。**
- 7 **當按動兩次【END】鍵時 , 菜單會回到《局部》方 式。**

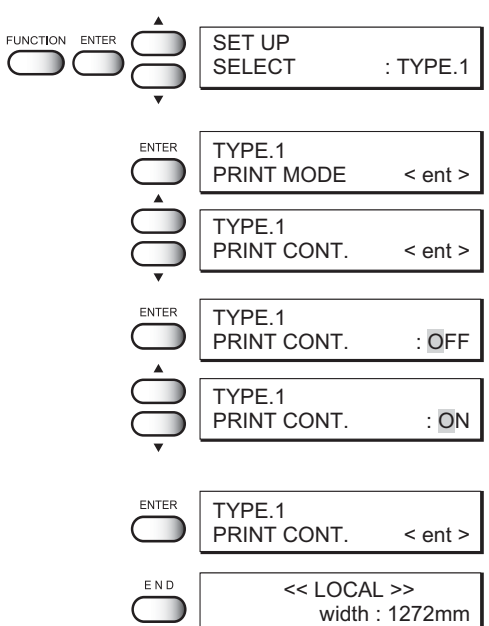

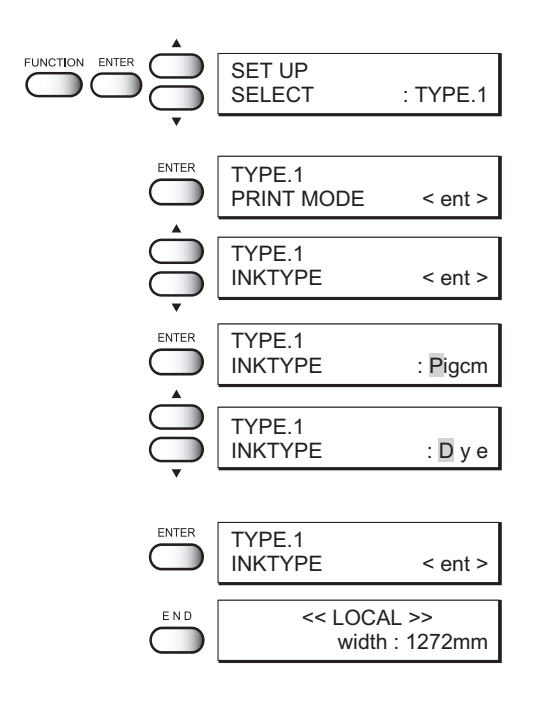

# **MENU TREE**

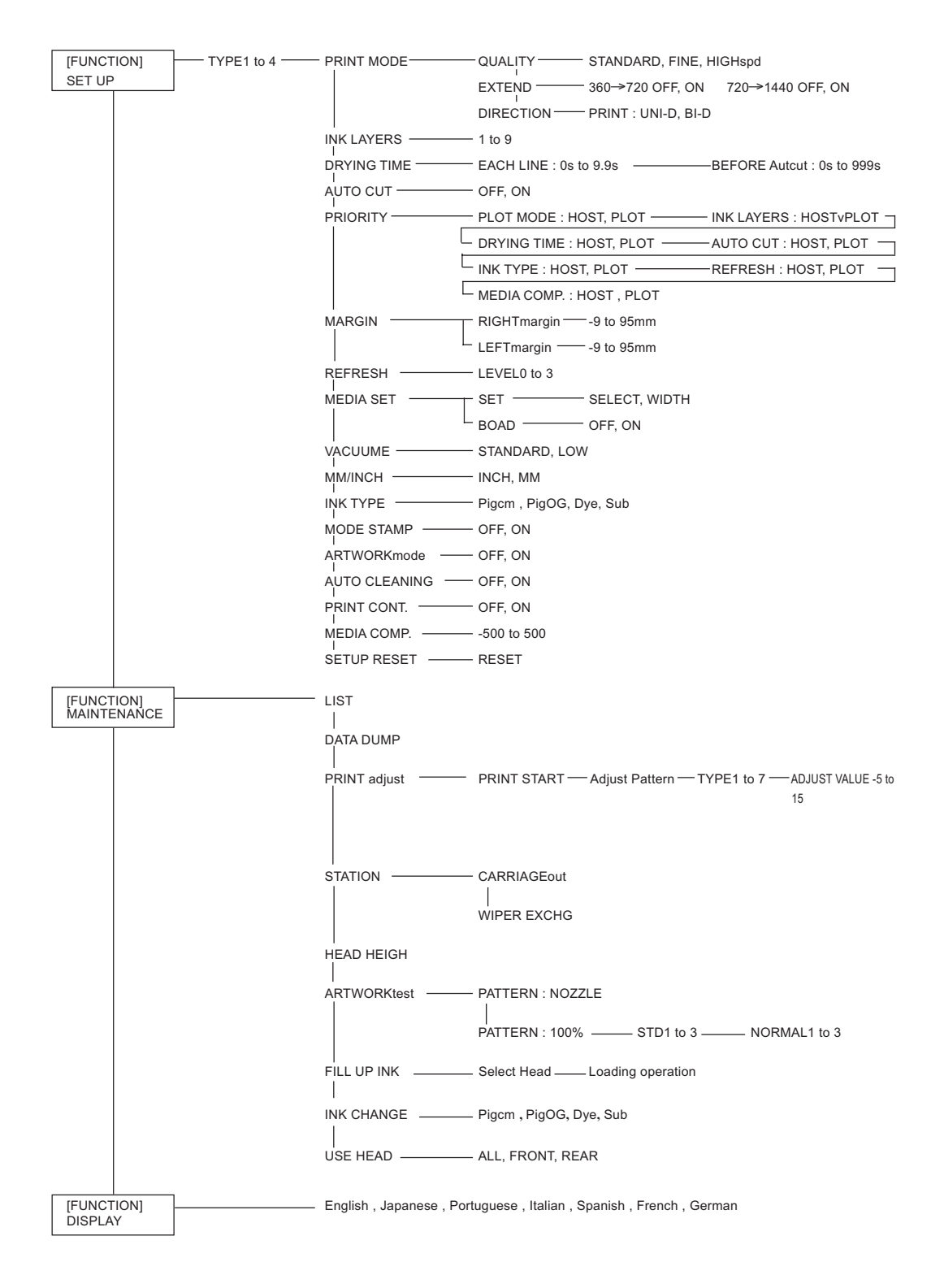

# **MIMAKI**

 $\overline{\phantom{0}}$ 

 $\equiv$ 

 $\Box$ 

 $\frac{1}{\sqrt{2}}$ 

Printed in Japan © MIMAKI ENGINEERING CO., LTD. 2002 D200597-1.00-08012002